# **Release Automation Integration with**

**Team Foundation Server -2015**

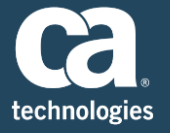

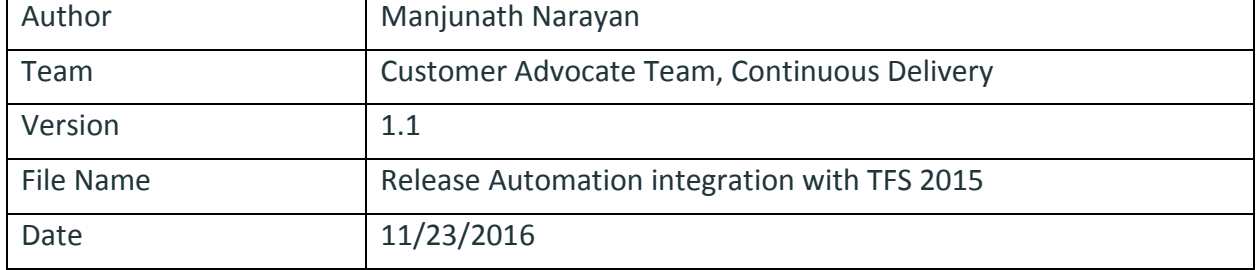

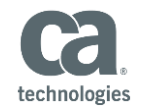

# **Table of Contents**

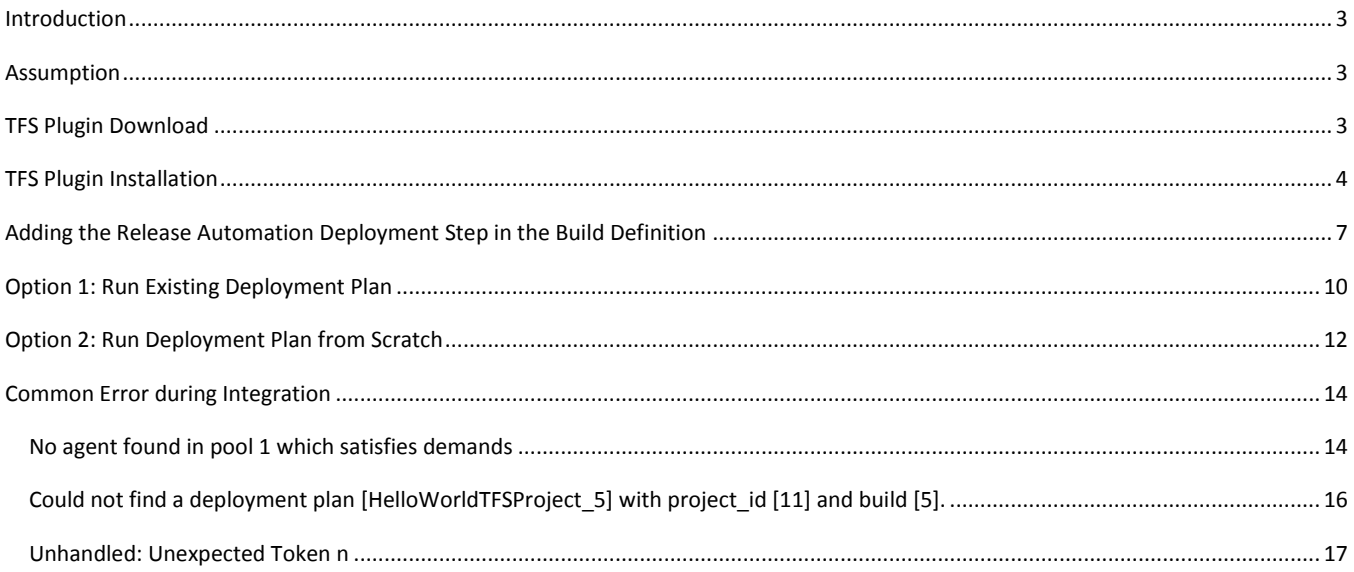

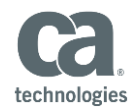

#### <span id="page-2-0"></span>**Introduction**

This documents will you guide to integrate Release Automation with Team Foundation Server 2015. We have used CA Release Automation Plugin Version 1.0.0 .

### Reference

<span id="page-2-1"></span>Please find more information about the Plug-In [HERE](https://docops.ca.com/ca-release-automation/integrations/en/plug-ins/microsoft-team-foundation-server-2015-plug-in)

### Assumption

It is assumed that you have set up the below prerequisites

- 1) TFS 2015 Server (Update 2.1 and higher ) is Installed
- 2) Build Agent is Installed and Configured
- 3) Build Definition is created
- 4) Required Software is already installed
- 5) Release Automation (Version 6.1 and above ) is installed
- 6) Processes are already created

### <span id="page-2-2"></span>TFS Plugin Download

Download the CA- RA - TFS Plugin from Microsoft Market Place **[Link](https://marketplace.visualstudio.com/items?itemName=CATechnologiesRA.RA)**

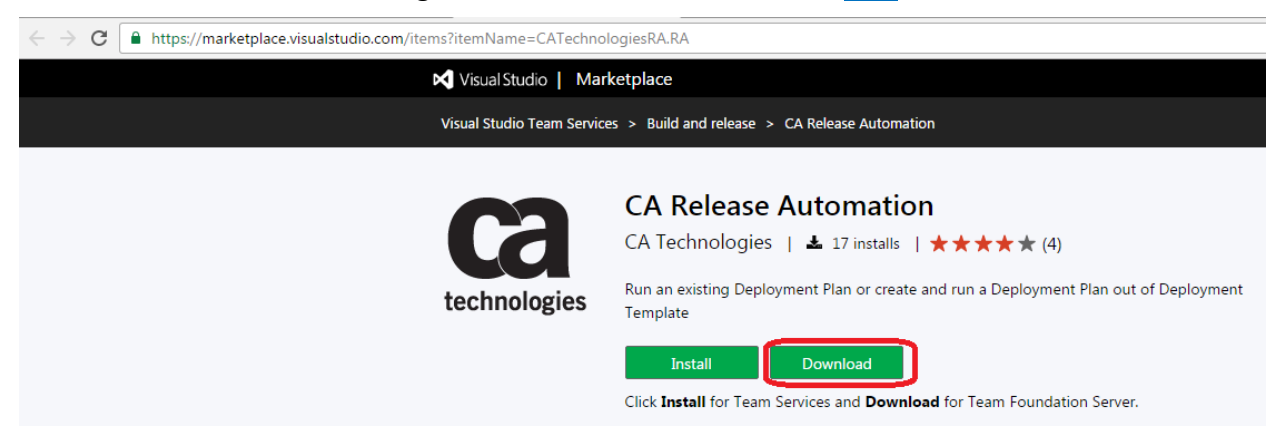

Download "**CATechnologiesRA.RA-1.0.1.vsxi**" file

<span id="page-2-3"></span>**Note**: Latest Version is 1.0.1 which would help you to resolve most of the error (covered in last section)

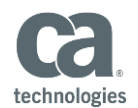

# TFS Plugin Installation

### Go to server path

### Example:

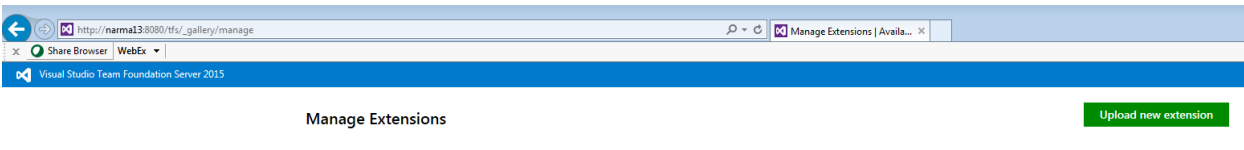

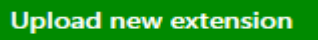

### Select **All and choose the "CATechnologiesRA.RA-1.0.1.vsxi**" file and select

 $\label{thm:1} \begin{array}{c} \textcolor{blue}{\textbf{1} } \textcolor{blue}{\textbf{1} } \textcolor{blue}{\textbf{$ 

# OK to upload the plugin

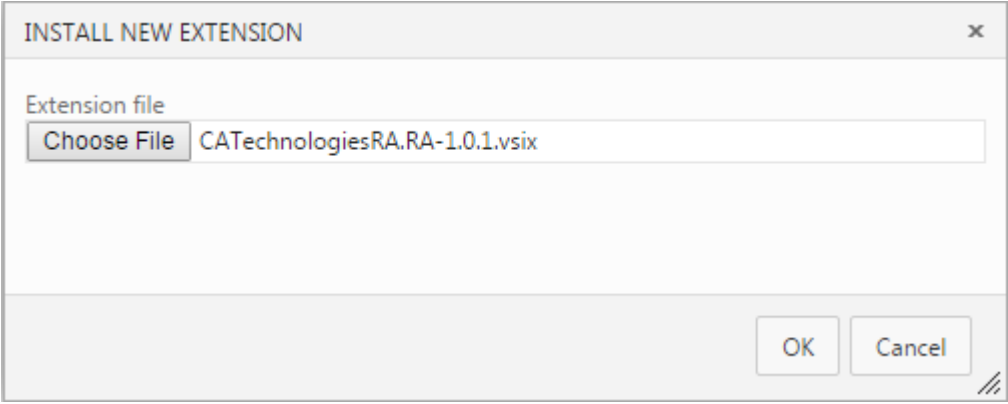

#### Select Install

### **Manage Extensions**

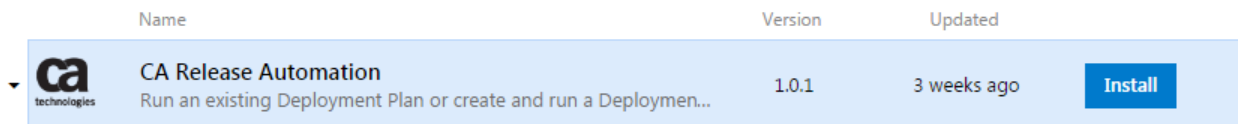

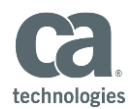

#### Navigate to TFS SERVER admin page

#### Example1: [TFS](http://narm13:8080/tfs/Collection1/DevOpsProject1/_admin) SERVER

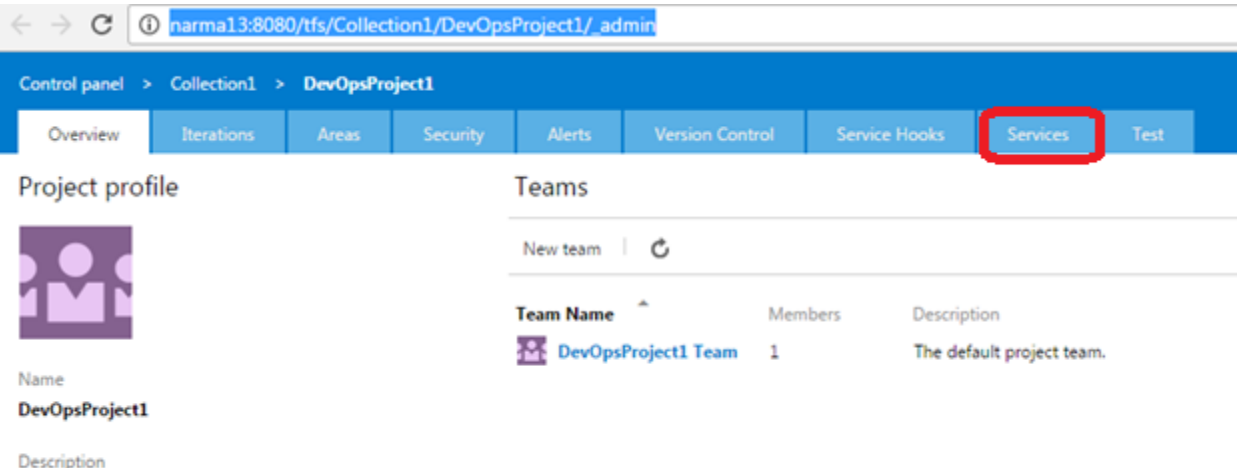

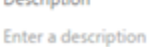

#### Example2: VSTS Server

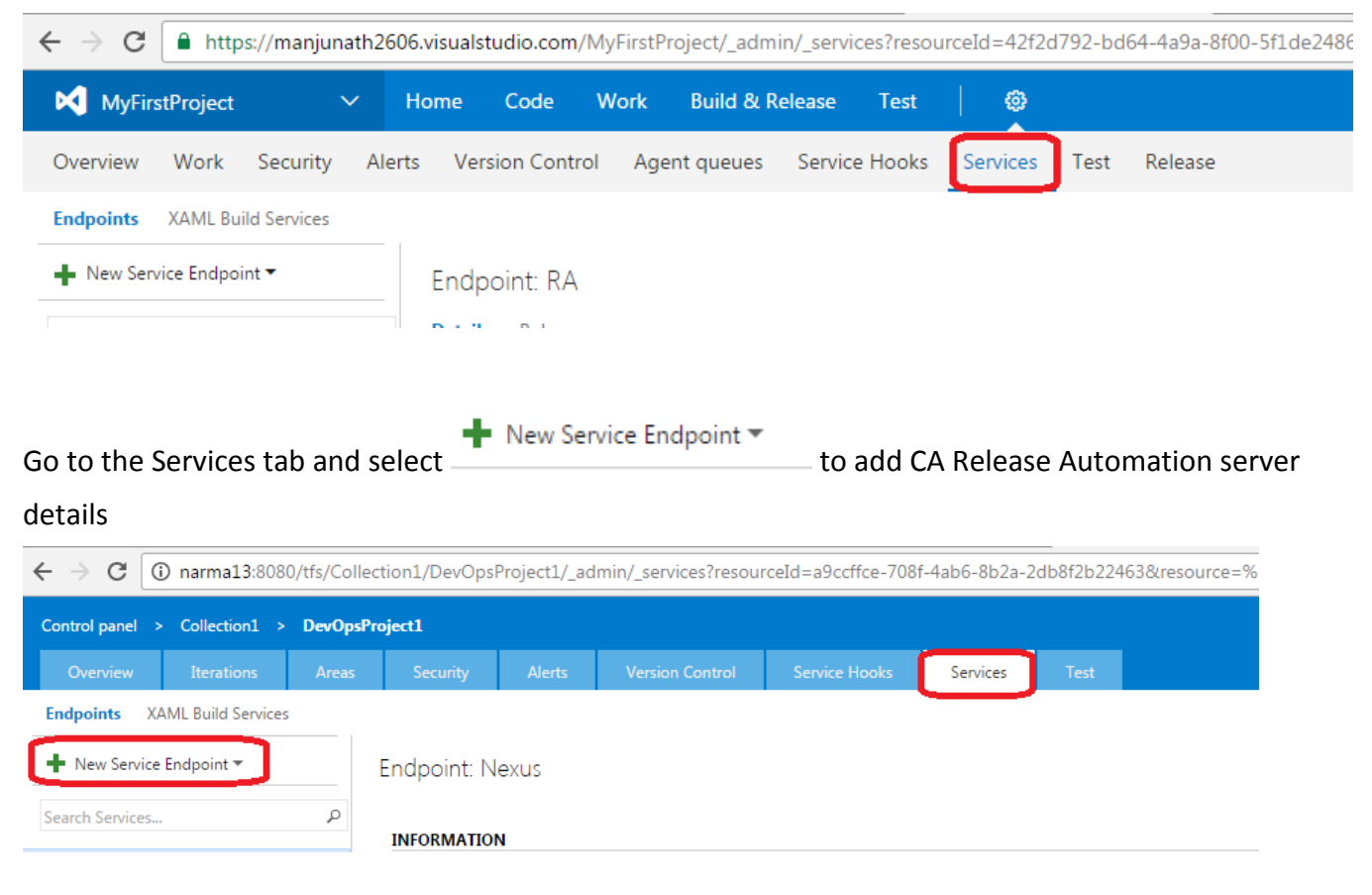

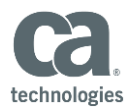

×

#### Enter the below information

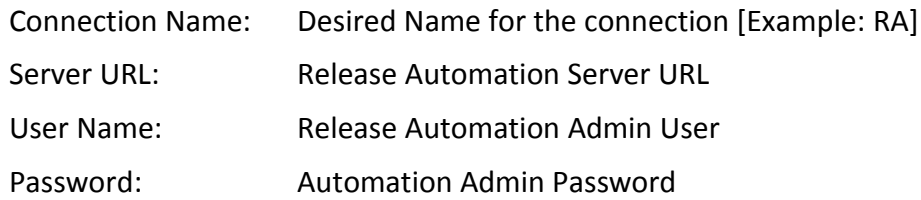

# Update Authentication for RA

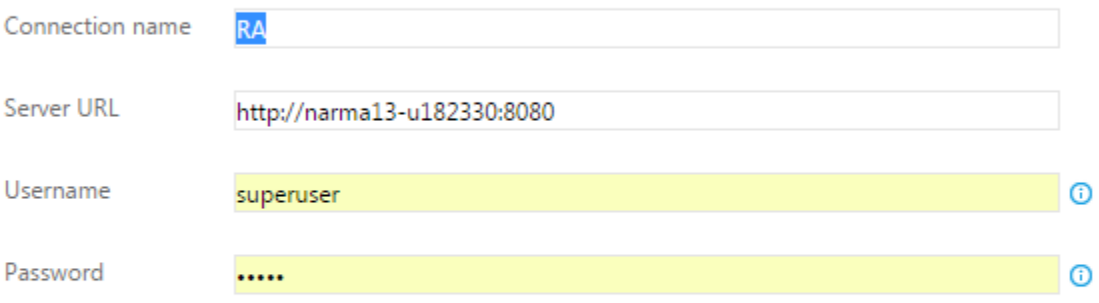

Server URL i.e. http://my-server:8080, https://my-secured-server:8443 etc...

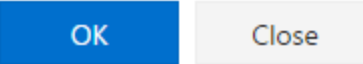

### Click on "**OK**" to complete the configuration

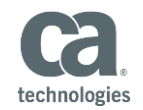

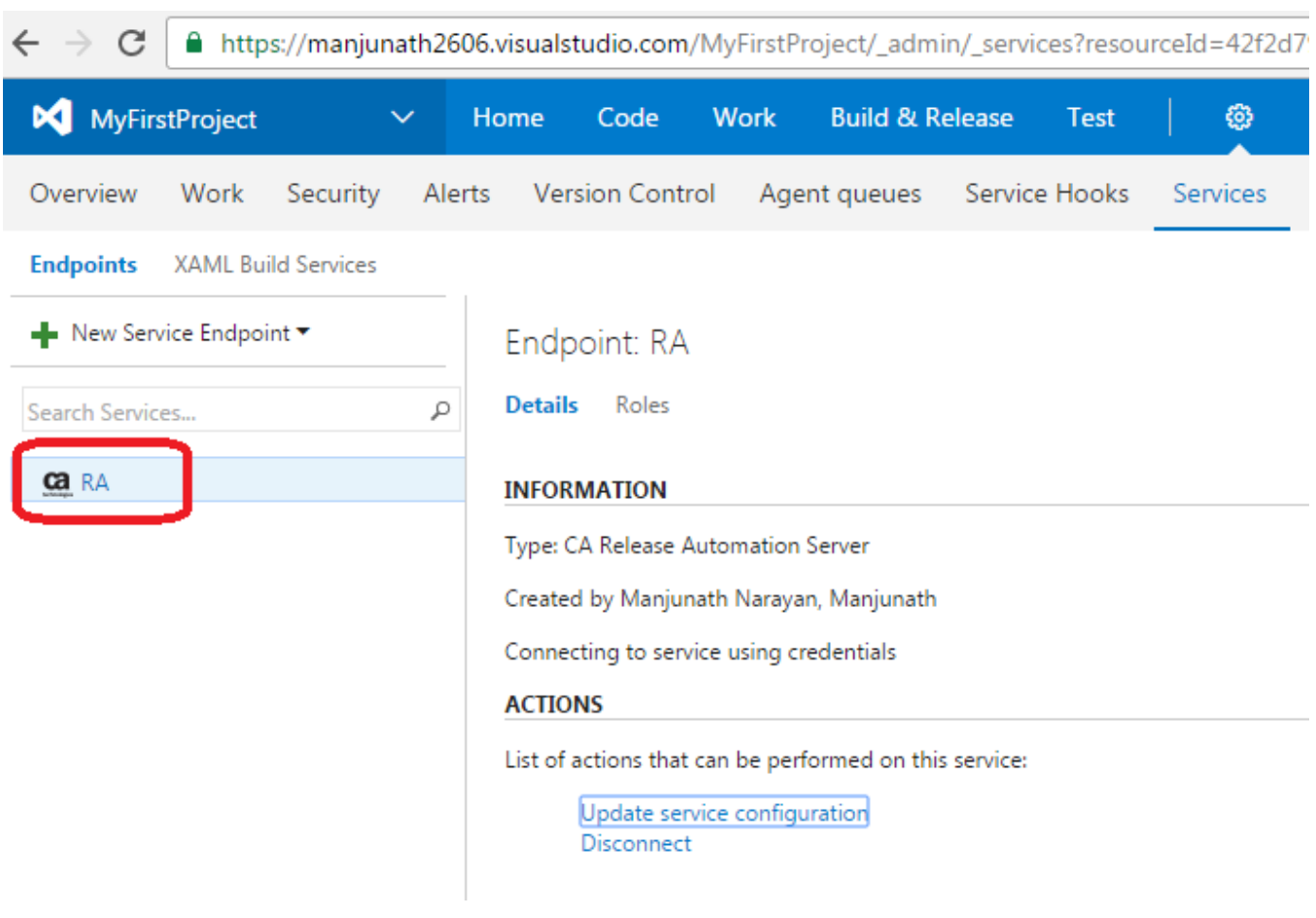

<span id="page-6-0"></span>Adding the Release Automation Deployment Step in the Build Definition

Navigate to Project Collection Page to Create the Build Definition of the project Example: Editing the **SampleAppDefinition (Name of the Build Definition)**  Select "**Add build Step**"

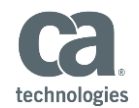

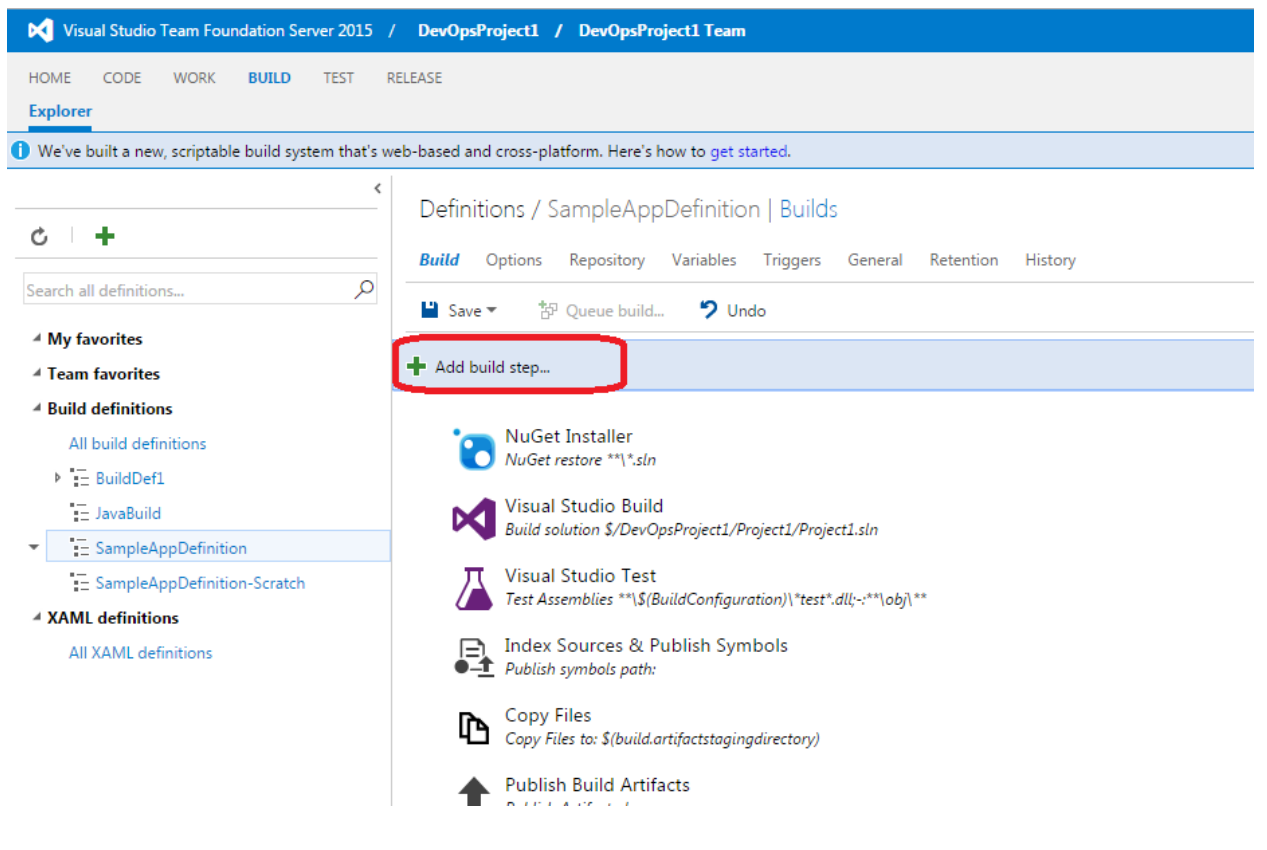

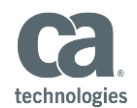

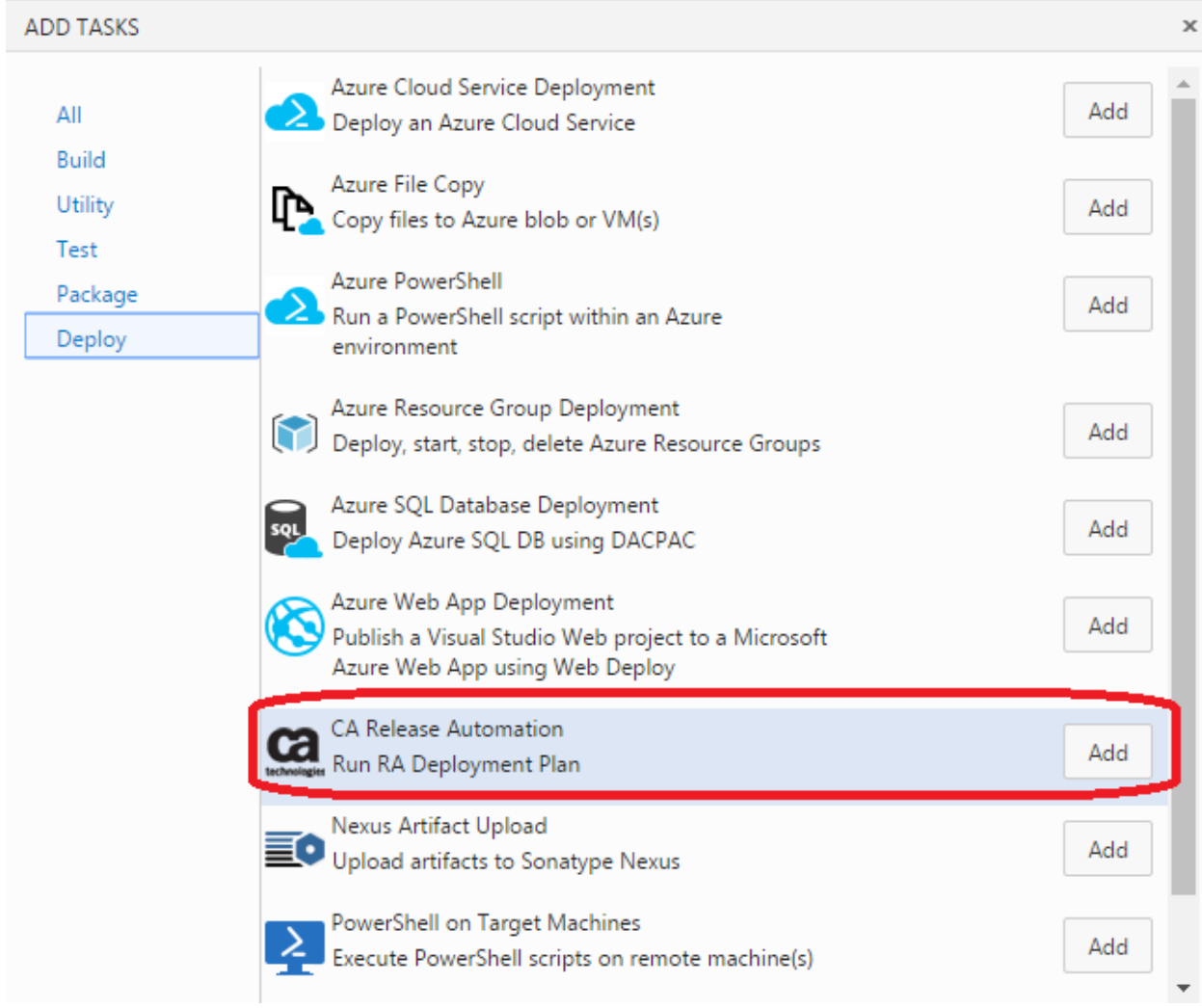

# GO to "**Deploy"** and Select "**CA Release Automation**" and **Add**

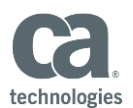

## <span id="page-9-0"></span>Option 1: Run Existing Deployment Plan

#### **Enter the Below Details:**

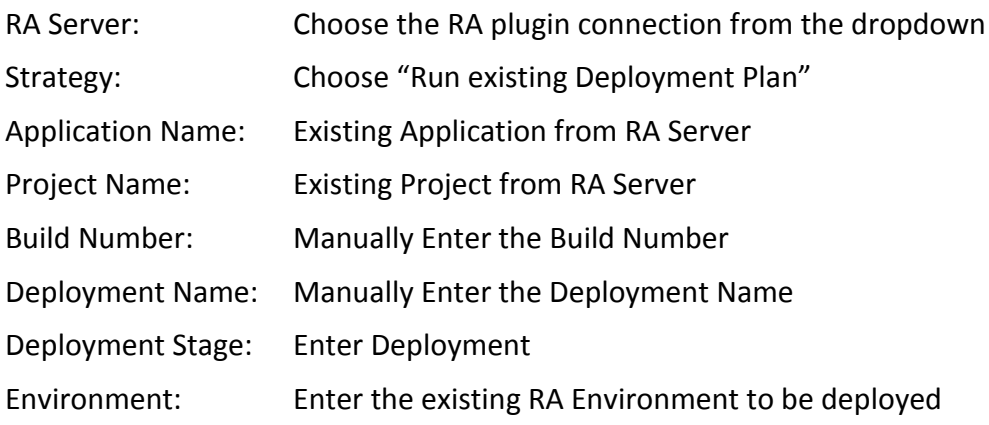

**Note**: that you may use [TFS variables](https://www.visualstudio.com/docs/build/define/variables) in all of these fields

### **Example:**

### Run Deployment Plan HelloWorldTFSProject\_Deployment\_5

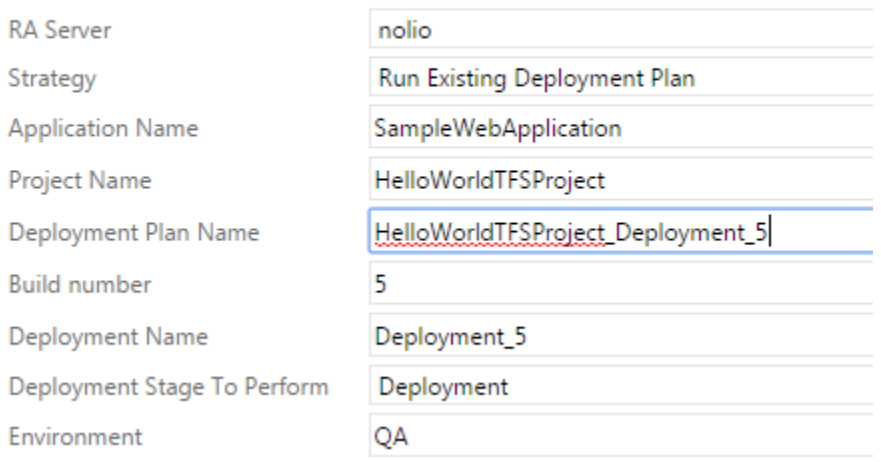

Note: Deployment Plan "**HelloWorldTFSProject-Deployment\_5**" should already exist on Release Automation server as we are running an Existing Deployment Plan

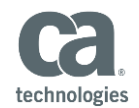

×

# Queue the Build in TFS and Deployment will be started on the Release Automation Server when it reaches the Deployment step in the Build Definition

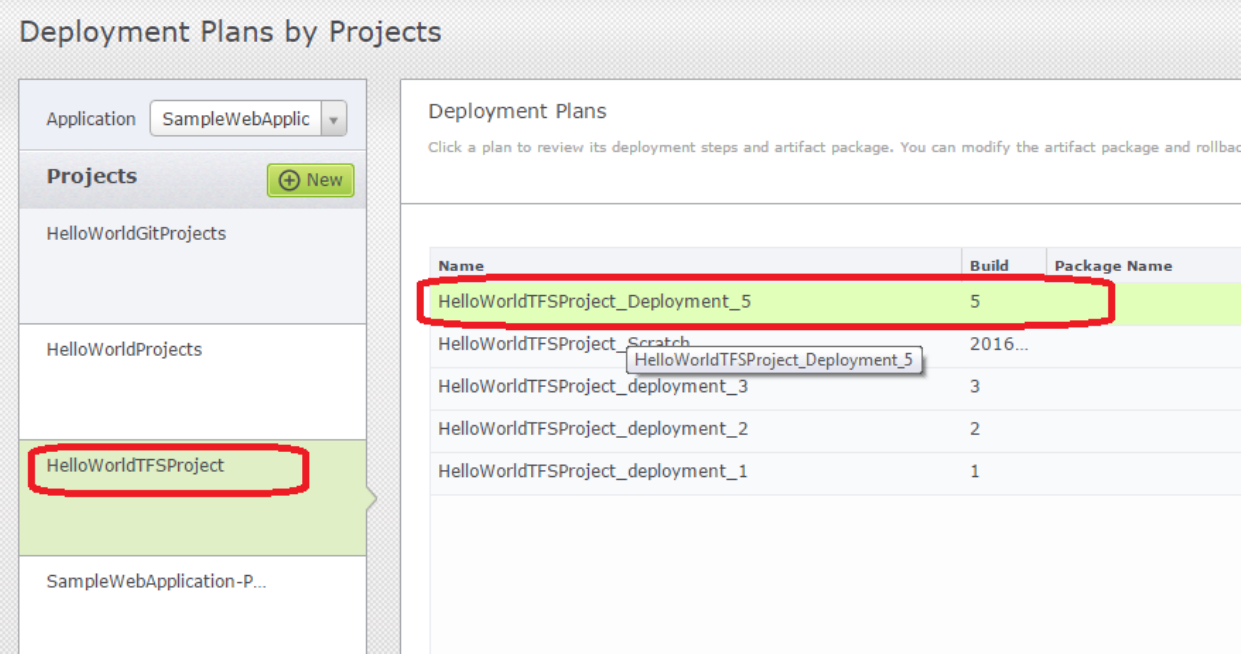

### You can notice the Deployment is started on Release Automation Server

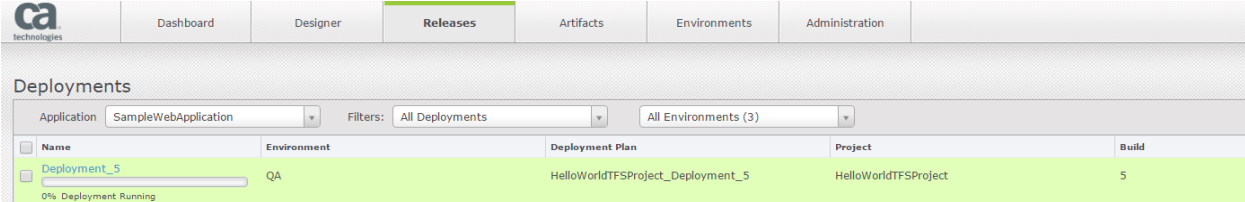

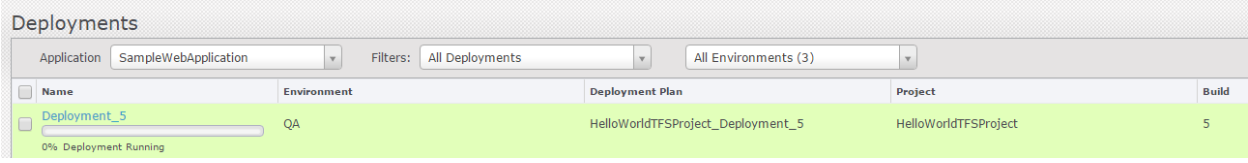

### Deployment Step is complete

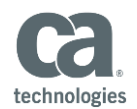

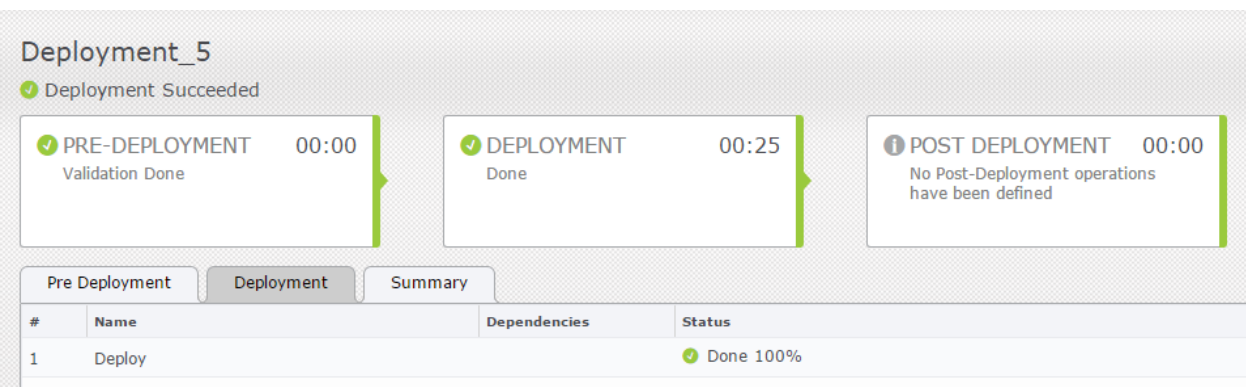

# <span id="page-11-0"></span>Option 2: Run Deployment Plan from Scratch

#### **Enter the Below Details:**

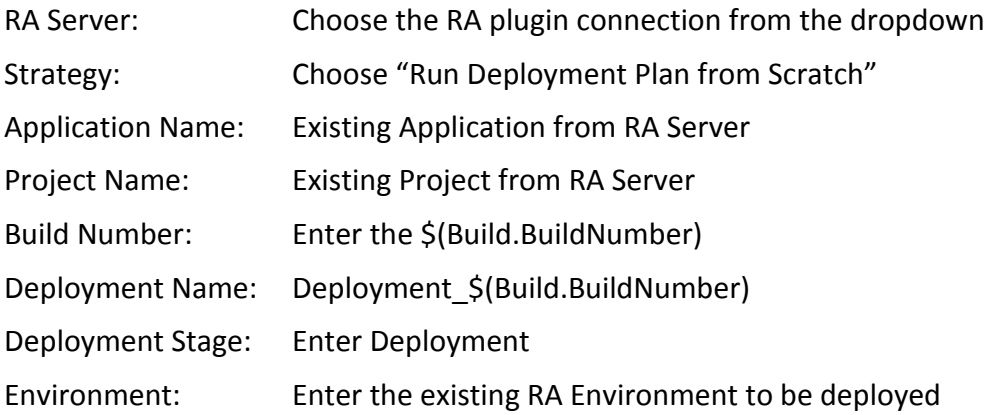

**Note:** that you may use **TFS** variables in all of these fields

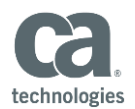

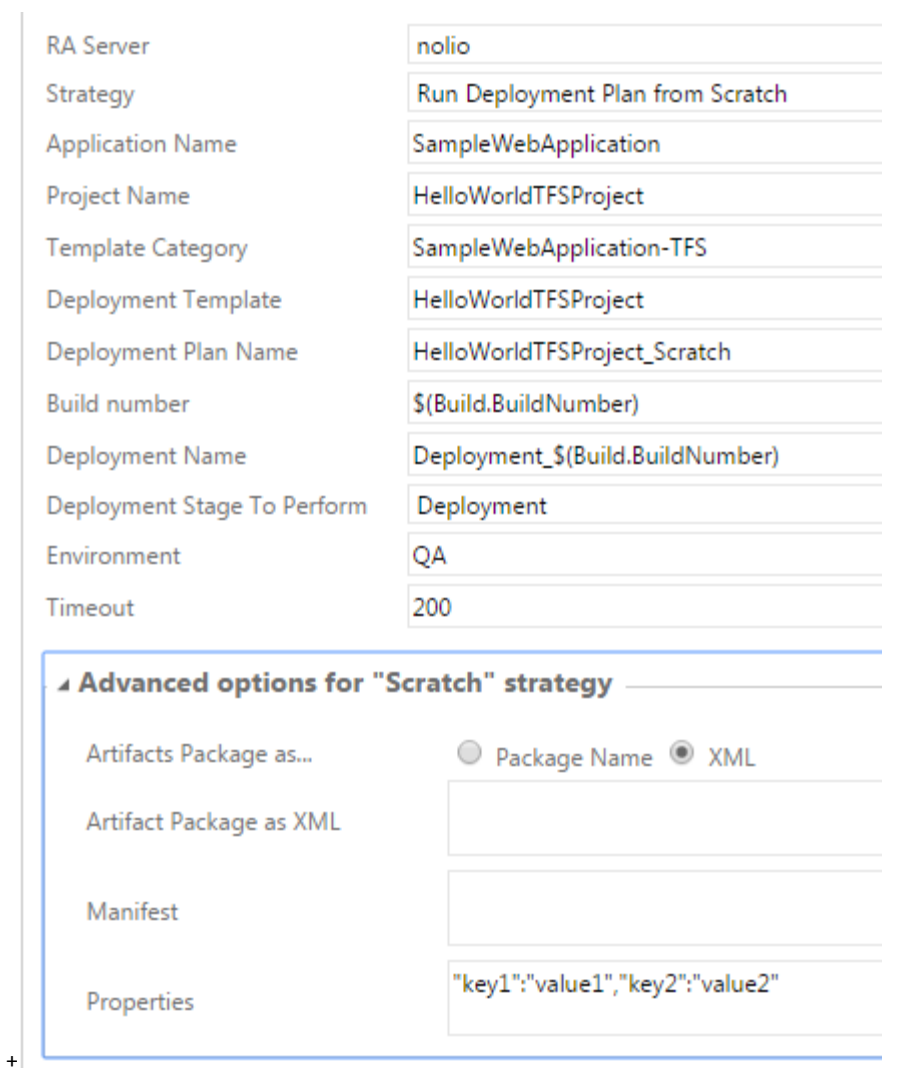

Note: Properties field cannot be null , so enter "key1":"value1", "key2":"value2"

### When you run the build, When it reaches the Deployment Step, deployment will start

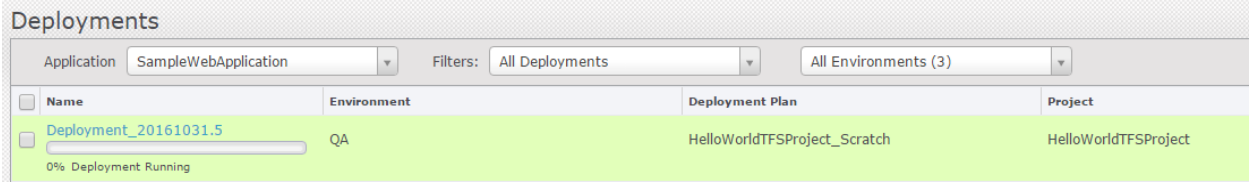

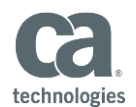

# <span id="page-13-0"></span>Common Error during Integration

# <span id="page-13-1"></span>**No agent found in pool 1 which satisfies demands**

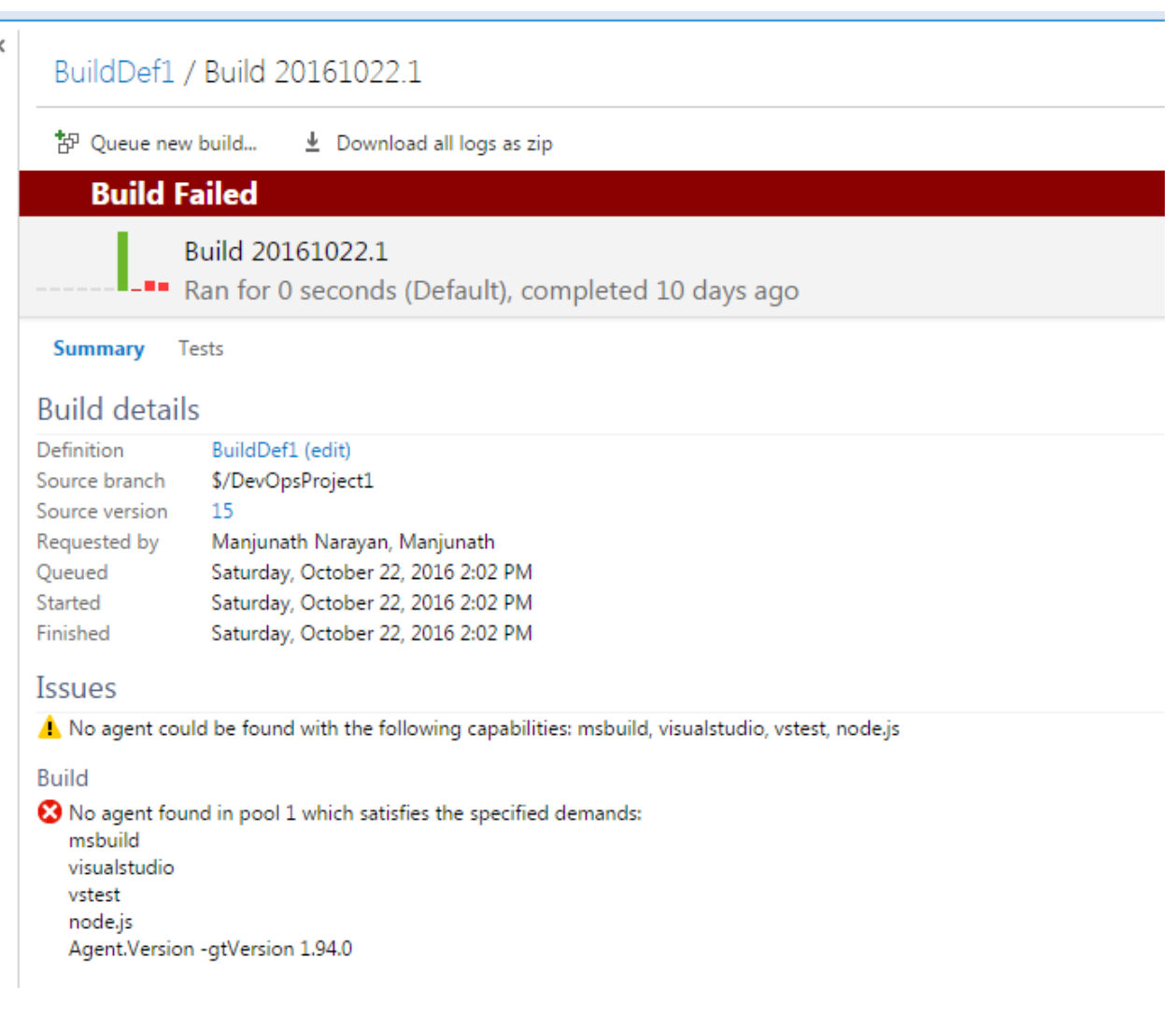

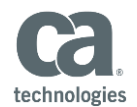

### Solution: Install msbuild and node.js and do the below configuration

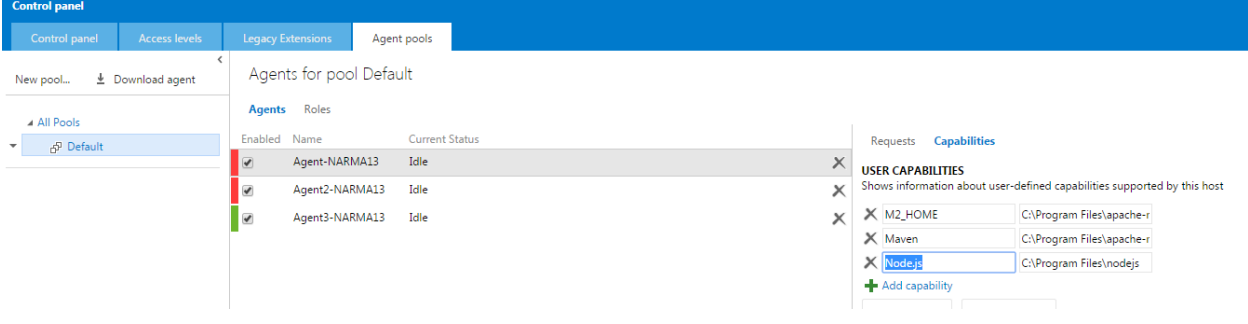

帮 Oueue new build... • L Download all logs as zip

SampleAppDefinition / Build 20161031.10 / Build / Run Deployment Plan HelloWorldTFSProject\_5

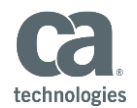

## <span id="page-15-0"></span>**Could not find a deployment plan [HelloWorldTFSProject\_5] with project\_id [11] and build [5].**

**Build Partially succeeded** Run Deployment Plan HelloWorldTFSProject\_5 Ran for 1 seconds (Agent3-NARMA13), completed 26.9 hours ago Logs  $\frac{1}{2016-16}\frac{3016-16\cdot3178022512.548923212.544\text{ working} of weight 16.1504000\text{Wortiagent} (16.84) 8.048\text{N} (1.0.8) \text{N} (1.0.8) \text{N} (1.0.8) \text{N} (1.0.8) \text{N} (1.0.8) \text{N} (1.0.8) \text{N} (1.0.8) \text{N} (1.0.8) \text{N} (1.0.8) \text{N} (1.0.8) \text{N} (1.0.8)$ 1 2016-10-31T20:22:52.8992321Z Set workingFolder to default: C:\MANJU\vsts\agent\tasks\RA\1.0.0

Solution: This error is seen when you Run Existing Deployment Plan, without the deployment plan already created in Release Automation

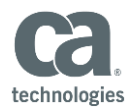

# <span id="page-16-0"></span>**Unhandled: Unexpected Token n**

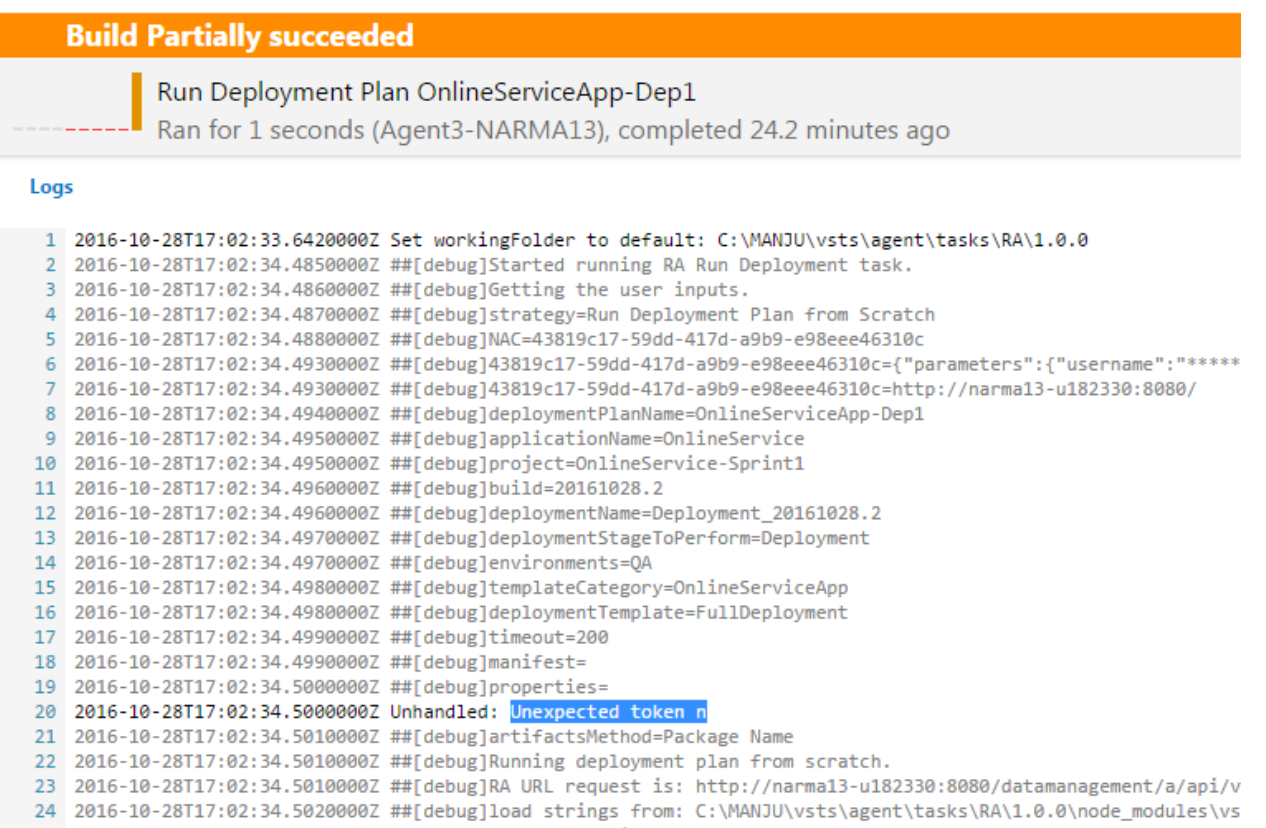

Solution: This error would appear when you "Run Deployment Plan from Scratch", if you leave the properties field blank.

You will have to enter the below values to resolve the above error

"key1":"value1";"key2":"value2";

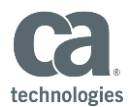

# Run Deployment Plan HelloWorldTFSProject\_Scratch

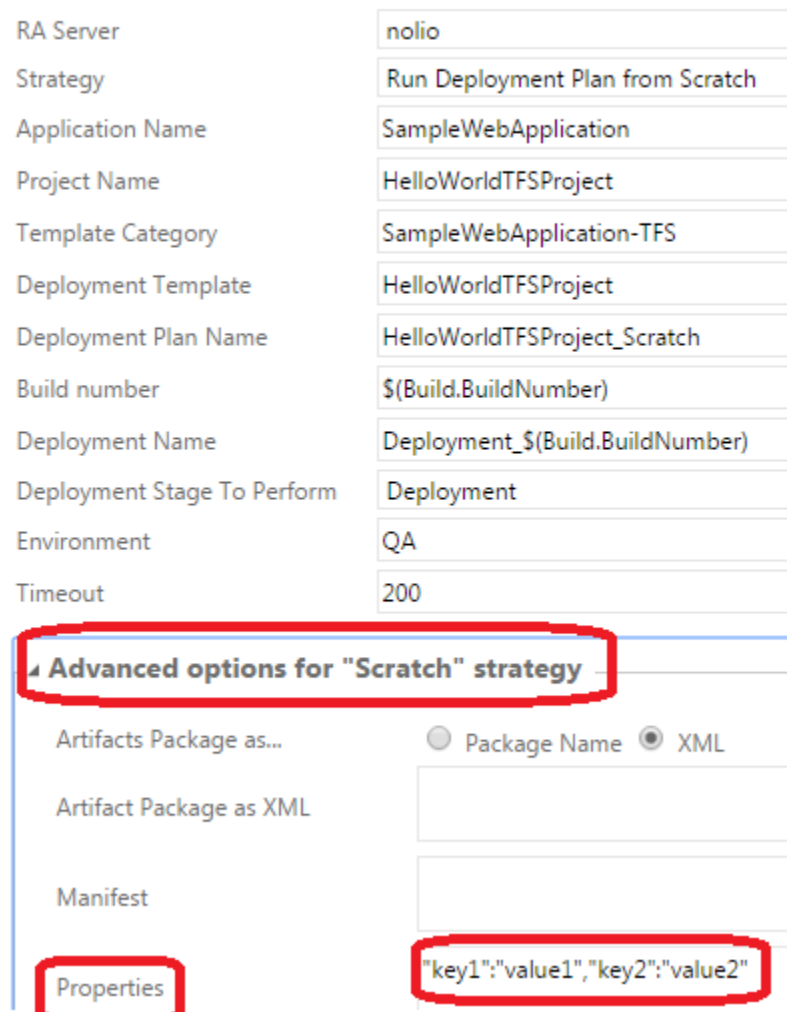